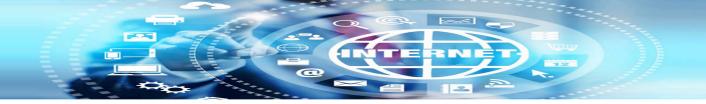

#### **INTERNET BASICS**

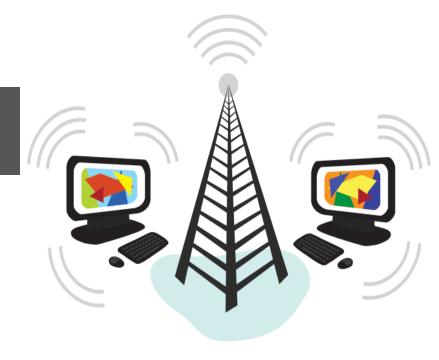

#### What is the Internet?

The Internet is a worldwide, publically accessible series of interconnected computer networks

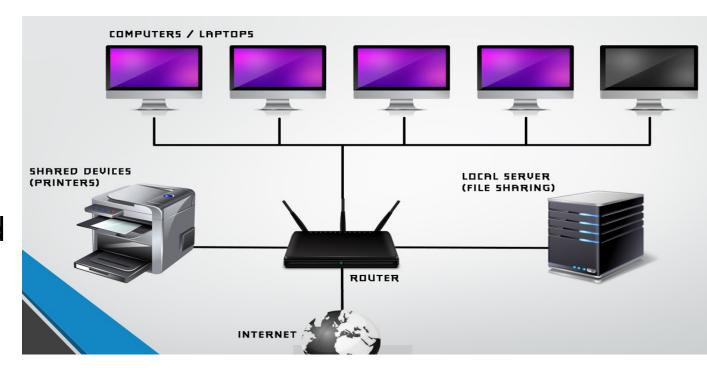

#### Prerequisites for the Internet?

#### You need three items to get on the Internet:

- / A computer to surf the Internet with
- / An Internet Service Provider (ISP) to provide access to the Internet
- / A modem or router to hook up your computer to the Internet

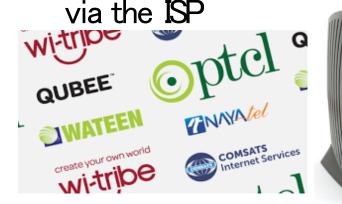

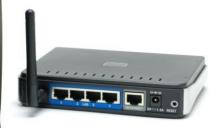

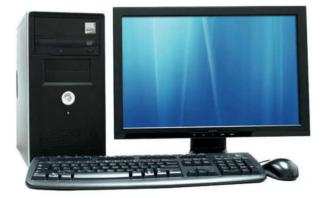

#### How to Start The Internet?

- □ First you start your Internet browser (Internet Explorer, Firefox, Opera, Safari, etc.)
- If you know where you want to go then enter the address in the Internet browser
- If you don't know where you want to go then you go to a search engine, perform a search, and then go to the website

### Starting Your Internet Browser

using The Start Menu Or using The Desktop

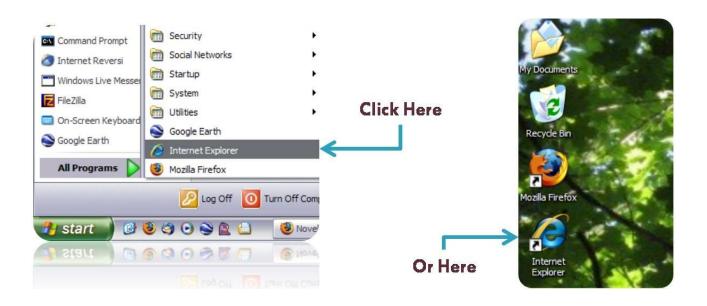

### Visiting A Known Website

If you know the address of the website you want to visit (i.e. <a href="www.su.edu.pk">www.su.edu.pk</a>) you type it in the address bar and click on the button

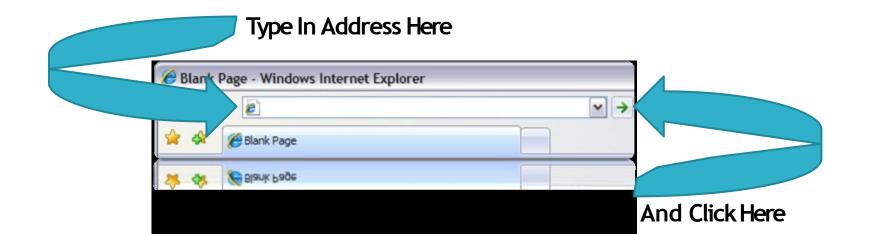

# Visiting An Unknown Website (1/2)

- Go to a search engine a web page that helps you find websites. Google (<u>www.google.com</u>) is the most popular
- Enter into the search box what you want to search for and click search

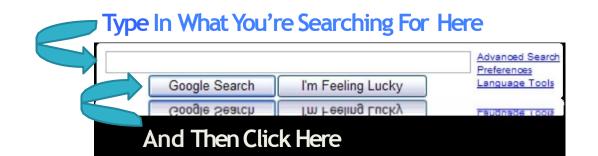

# Visiting An Unknown Website (2/2)

- After you click search the search engine will display your results
- It may take several searches to find what you're looking for
- The more keywords you search with the better the results

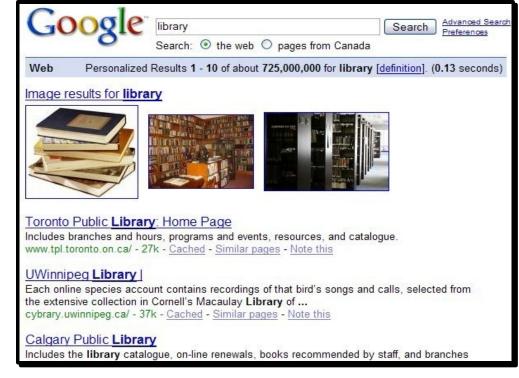

### Searching For Known Websites

- Don't waste your time searching for a website you all ready know the address to (i.e. no searches for " www.go.com")
- Not all websites are in search engines
- ☐ The Internet is more than websites

# Surfing Websites

- Visit the Mississauga Library Site. The address is: www.mississauga.ca/library
- Once there click (left mouse button) on the Library Catalogue picture in the top right hand comer

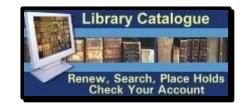

- □ This will bring you to online catalogue
- □ This is the same catalogue you can use in the library

### Online Catalogue

The online catalogue allows us to do research, find material, place holds, and check your hold list or items you have out

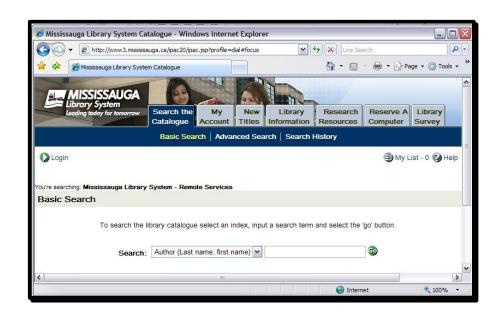

### Catalogue options

- Sometimes on the Internet you are provided with a choice of items (shown right)
- Click on the down arrow which results in all the options appearing and the list of options will appear
- Click the ESCkey if you don't want to select anything

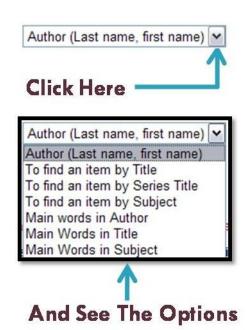

#### Links for Internet

(1/2)

- □ Links are ways to move from one webpage to another
- Links are usually <u>text</u> that is underlined and in a different colour than the rest of the text
- If a cursor is brought over a link the cursor will change

The cursor will change from this k to this k

Links (2/2)

- □ Click on the Research Resources
- Then the Find Articles And More Links

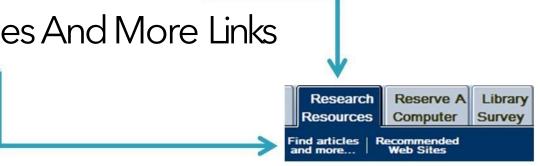

#### Back and Forth

- You may move back and forth between all the pages by using the back and forward buttons
- The back and forward buttons always appear as arrows pointing left (back) or right (forward)
- Let's go back to the Online Catalogue by pressing the back button and then forward to this page

Internet Explorer

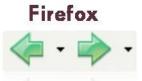

#### Bookmarks / Favorites

- Bookmarks (sometimes called favorites) are ways to save where you have been on the Internet for later viewing
- To save a site either click the add to favorites or bookmark this page button
- To visit a website click on the bookmark or favorite of your choice

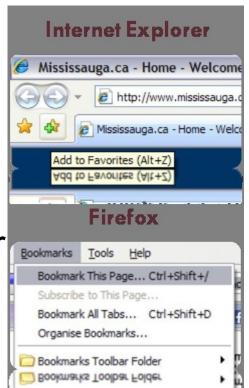

### Explore

- □ You now have the basic skills to navigate your way through a web page
- □ Explore the library's web page and see what you can find
- □ We've included a couple of websites that may be of interest to start your exploring if you're not sure where else you would like to go